# Configuration et dépannage de la gestion des licences Expressway Smart

## Table des matières

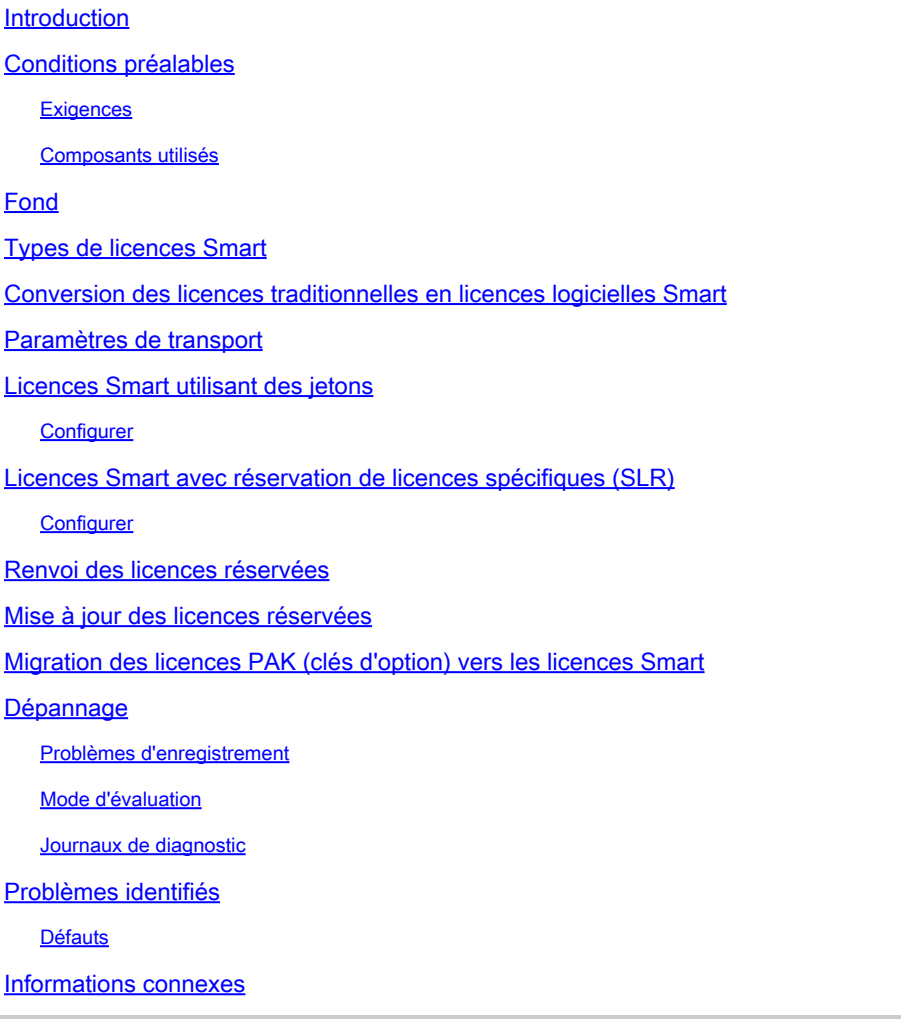

## Introduction

Ce document décrit comment configurer Expressway avec Cisco Software Smart Licensing (CSSM).

### Conditions préalables

### **Exigences**

Cisco recommande de posséder des connaissances sur ces sujets :

• Expressway et CSSM.

### Composants utilisés

Les informations contenues dans ce document sont basées sur les versions de matériel et de logiciel suivantes :

- Cisco Expressway x14.0.1
- Cisco Expressway x14.3.1
- CSSM cloud

The information in this document was created from the devices in a specific lab environment. All of the devices used in this document started with a cleared (default) configuration. Si votre réseau est en ligne, assurez-vous de bien comprendre l'incidence possible des commandes.

## Fond

Cisco Smart Licensing rend la gestion des licences plus flexible et simplifie la gestion dans toute l'entreprise. Les périphériques qui utilisent Smart Licensing signalent la consommation de licences, ce qui élimine le besoin d'utiliser des clés d'option (clés d'activation de produit). Les droits de licence sont regroupés dans un compte unique qui peut être utilisé sur Expressways ou sur différents clusters d'Expressways. Expressway a commencé à utiliser Cisco Smart Licensing dans la version x12.6. À cette époque, les déploiements pouvaient utiliser des licences traditionnelles ou des licences Smart. Avec les versions x14.1 et ultérieures, Expressway prend uniquement en charge les licences Smart. Les mises à niveau à partir de déploiements utilisant des licences traditionnelles vers n'importe quelle version x14.1 ou ultérieure activent automatiquement les licences Smart et démarrent un délai de grâce de 90 jours. La version x14.2 d'Expressway a introduit les réservations de licences spécifiques (SLR).

Voici quelques-uns des avantages des licences Smart :

- Ajoute de la flexibilité aux licences et les simplifie dans toute l'entreprise.
- Facilité d'approvisionnement, de déploiement et de gestion des licences lorsque les périphériques s'enregistrent automatiquement et signalent la consommation des licences, ce qui élimine le besoin de clés d'activation de produit (PAK).
- utiliser sur site Cisco Smart Software Manager ou Cloud Smart Software Manager pour •allouer facilement des licences là où elles sont nécessaires [\(CSSM\)](http://(https://software.cisco.com)).

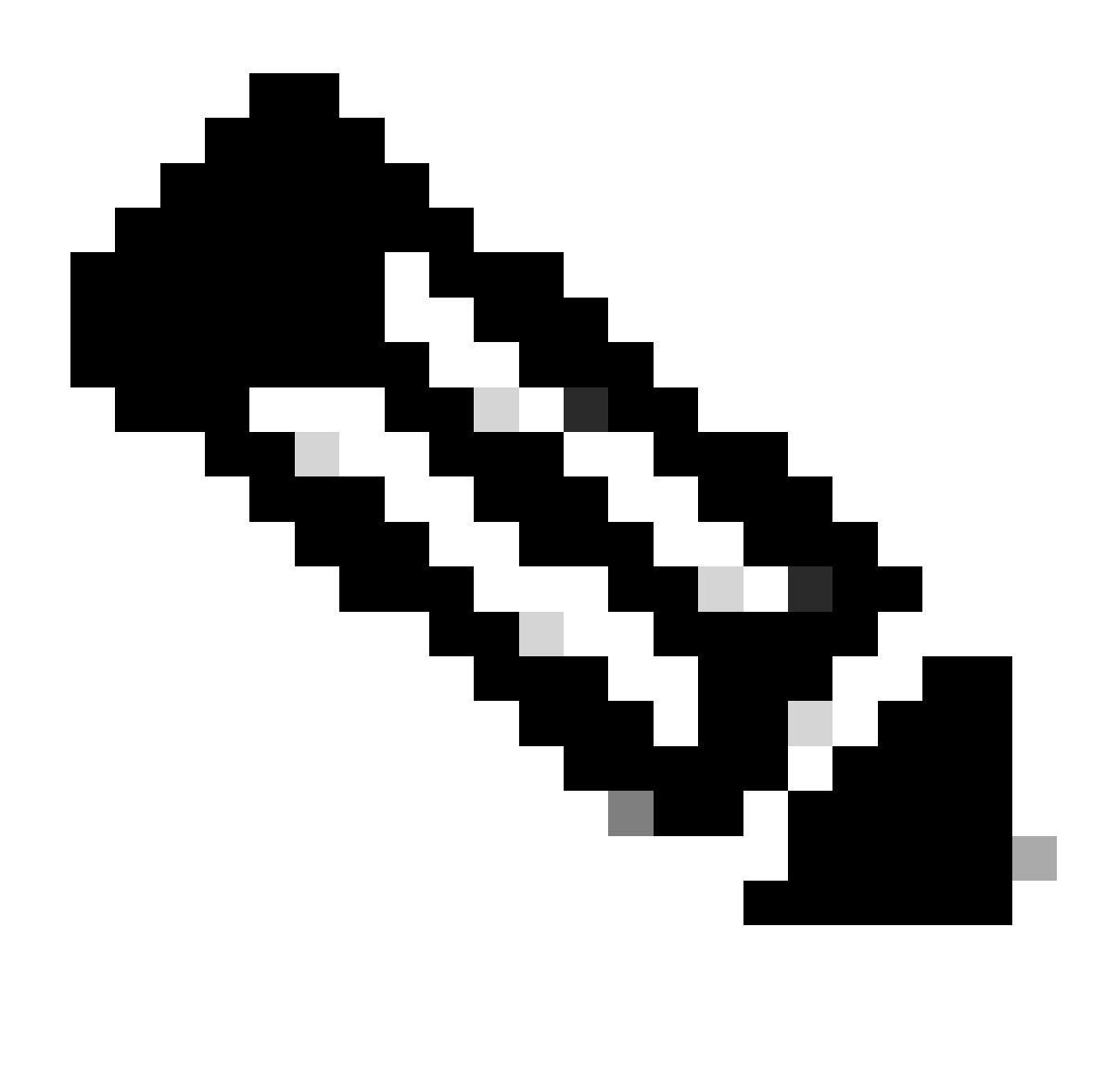

Remarque : en raison d'une modification du certificat racine sur software.cisco.com en janvier 2023, Expressway ne fonctionne PAS sans connexion directe ou proxy à Smart Licensing, à moins d'exécuter X14.0.11 ou X14.2.5 (ou version ultérieure). Seul le CSSM satellite fonctionne avant ces versions.

## Types de licences Smart

Il existe 4 types de réservation de licences disponibles pour les licences Smart sur Expressways. Ils sont utilisés pour créer un pool de licences que chaque Expressway du déploiement peut utiliser.

- Licence de session multimédia Cisco Expressway (session multimédia)
- Licence UC Manager Enhanced (Desktop/User Device)
- Licence de salle de téléprésence UC Manager (salle de téléprésence)
- Réservation de licence permanente (PLR) (utilisation interne Cisco uniquement)

Ces licences ne sont pas disponibles sur les licences Smart. Par conséquent, si vous les utilisez,

les déploiements ne peuvent pas être mis à niveau après 14.0.x

- Sécurité de compte avancée 116341J00
- Module de sécurité matériel (HSM) 116341H00
- Interopérabilité Microsoft 116341 COO

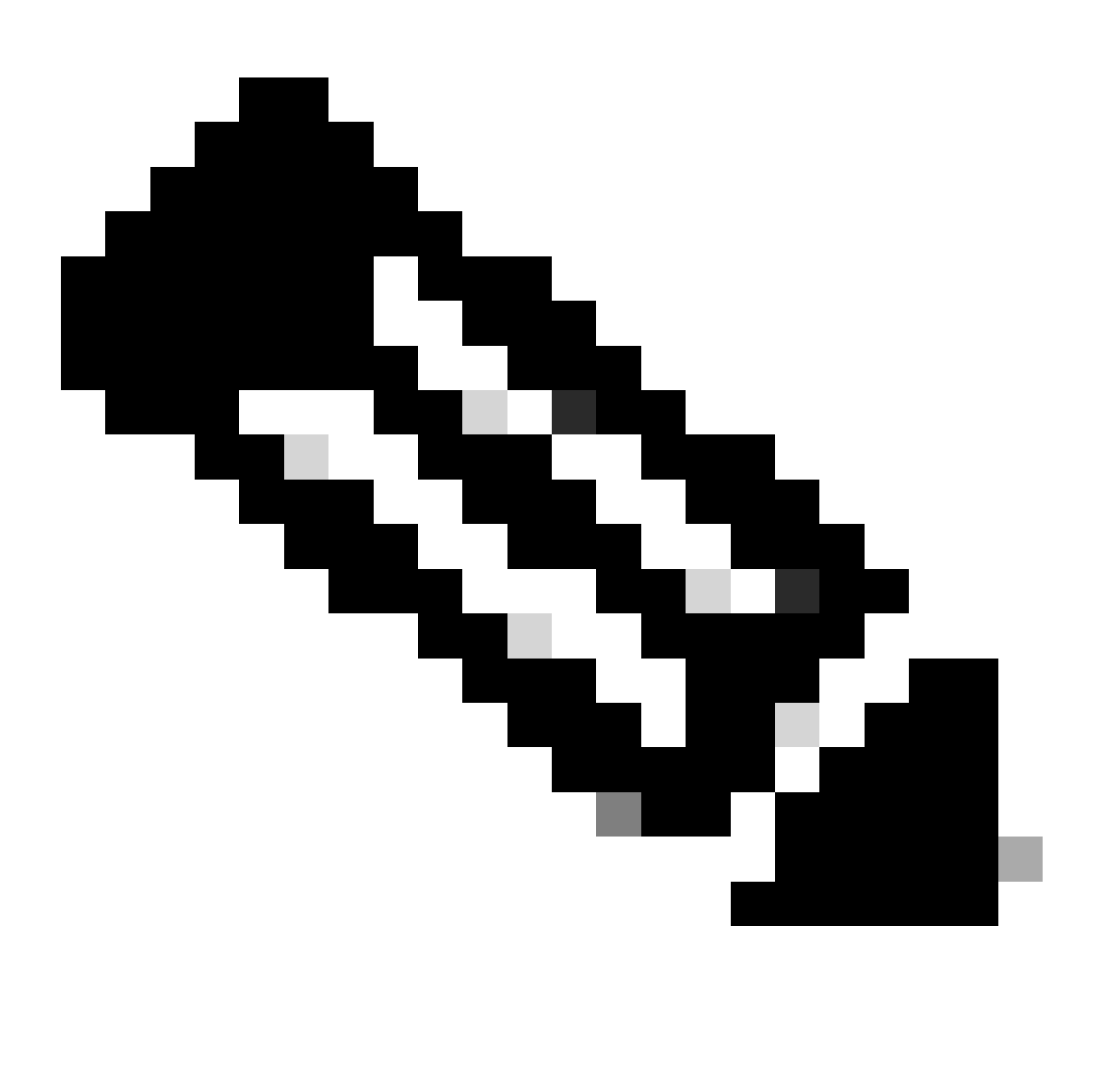

Remarque : aucune licence n'est requise pour l'accès à distance mobile (MRA), sauf si vous passez des appels vidéo à partir de clients MRA vers des adresses situées en dehors de votre domaine. Dans ce dernier cas, Expressway E nécessite des licences RMS.

## Conversion des licences traditionnelles en licences logicielles Smart

Si vous ne disposez pas encore de licences Smart dans votre compte virtuel, vous pouvez convertir vos licences existantes en licences Smart dans le portail de licences logicielles Smart ([https://software.cisco.com\)](https://software.cisco.com). Si vous n'avez pas encore de références admissibles (seules les licences RMS et les licences de périphérique sont éligibles pour les licences Smart), vous devez disposer de votre numéro PAK pour les licences que vous souhaitez convertir et les associer à votre compte Smart avant de les convertir. Vous devez effectuer cette association dans le Portail d'enregistrement des licences de produits. Si vous ne disposez pas de vos numéros PAK, contactez Cisco Licensing et fournissez-leur votre numéro de commande afin qu'ils puissent vous aider à effectuer la conversion.

Accédez à Cisco Software Central > Smart Software Licensing > Convert to Smart Licensing 1. et sélectionnez soit Convert PAKs soit Convert Licenses, selon vos besoins.

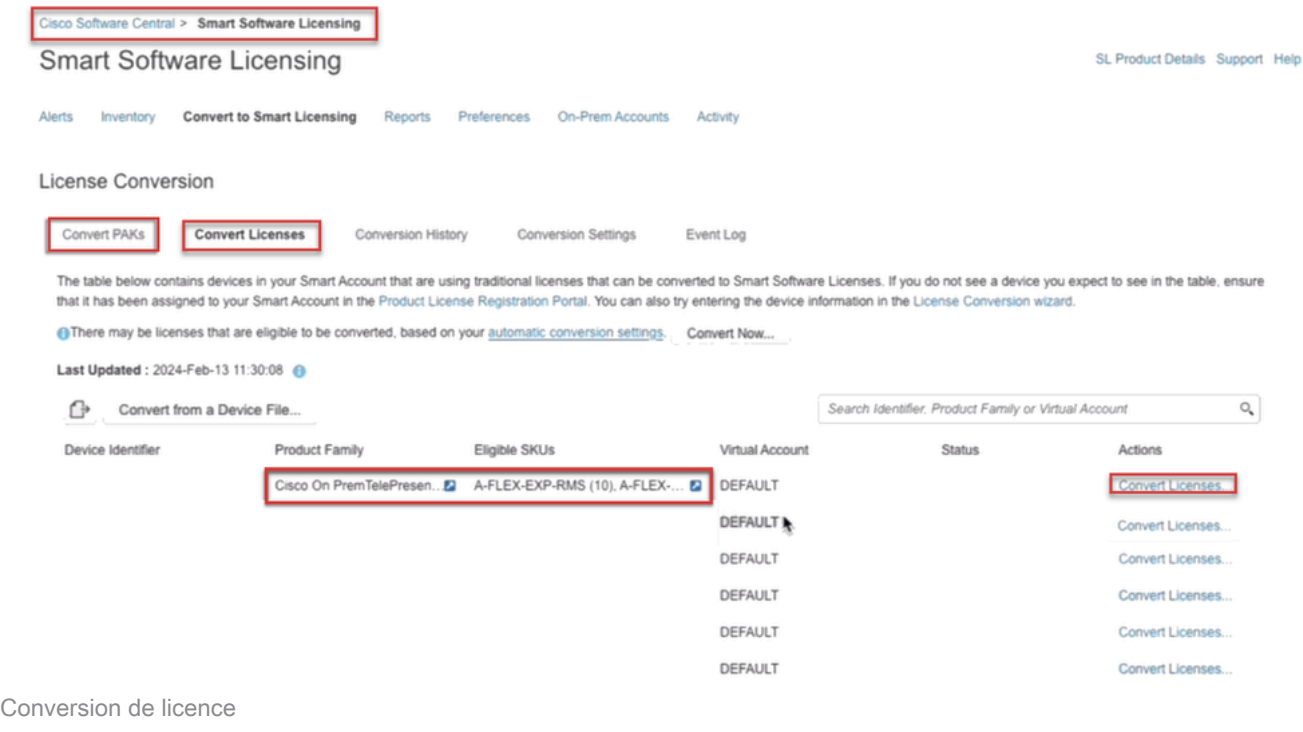

2. Sélectionnez les licences à convertir (A-FLEX-EXP-RMS, A-FLEX-EXP-DESK, A-FLEX-EXP-ROOM), puis cliquez sur Convertir les licences.

- 3. Dans le menu contextuel Convertir en licences logicielles Smart :
	- r : sélectionnez les licences que vous souhaitez convertir, puis cliquez sur suivant
	- b : vérifiez votre sélection et cliquez sur Convertir les licences

### Paramètres de transport

Lors de la configuration de Smart Licensing sur Expressway, les paramètres de transport doivent être configurés dans la page Maintenance > Smart Licensing. Cette section explique à Expressway comment accéder à Smart Licensing.

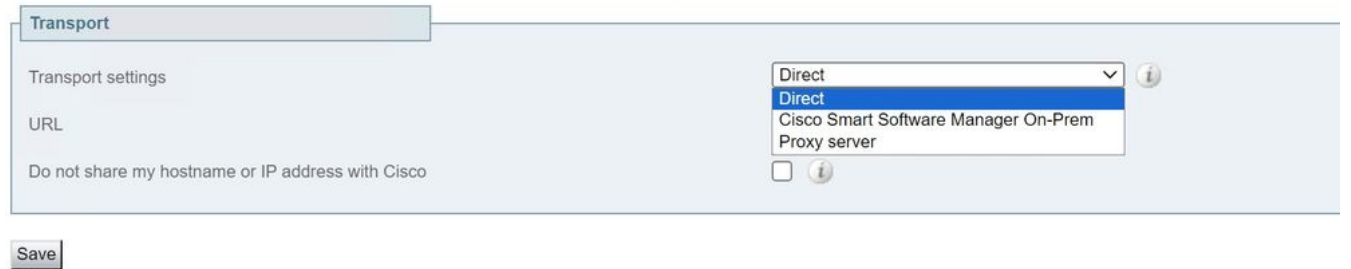

Paramètres de transport Expressway

Direct : Expressway se connecte à Internet directement au récepteur intelligent. L'Expressway nécessite un accès HTTPS à Internet pour cette méthode.

Cisco Smart Software Manager On-Prem : Expressway communique avec un serveur satellite qui s'exécute localement sur votre réseau. (Configurez l'URL du serveur satellite avec /SmartTransport à la fin de l'URL satellite).

Serveur proxy : Expressway doit se connecter via un serveur proxy pour accéder à Internet. Les déploiements qui ne permettent pas aux périphériques d'accéder directement à Internet via HTTPS nécessitent un serveur proxy pour que ce trafic circule.

Ne pas partager mon nom d'hôte ou mon adresse IP avec Cisco : lorsque cette case n'est pas cochée, le nom d'hôte est visible dans la page Licence Smart > Instance de produit. Cela se produit uniquement lors de l'utilisation de jetons. Si vous utilisez License Reservation, la page d'instance du produit affiche Expressway et le numéro de série du périphérique. Dans cet exemple, e1 et e2 sont affichés comme nom, car le déploiement utilise des jetons et la case n'est pas cochée.

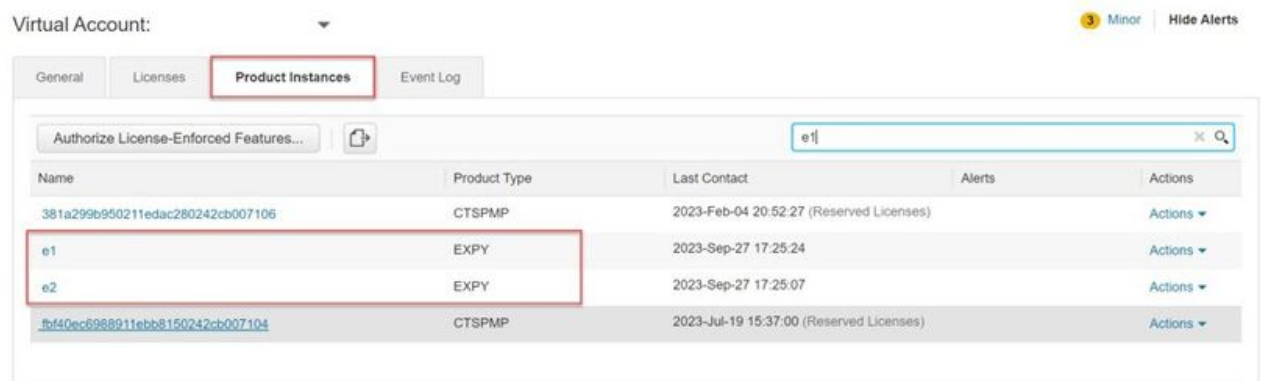

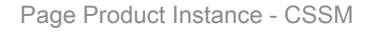

### Licences Smart utilisant des jetons

La licence Smart utilisant des jetons était la seule méthode pour se connecter à la licence Smart entre les versions x12.6 et x14.0.11 et nécessitait que l'Expressway puisse atteindre le CSSM (cloud ou sur site) afin d'accéder aux licences disponibles, ou pour mettre à jour l'utilisation de la licence. L'inclusion de licences Smart simplifie la gestion des licences Expressway, ce qui élimine le besoin de licences PAK. Avant x14.1, la licence Smart doit être activée dans Maintenance >

Smart Licensing, mais à partir de x14.1, la licence Smart est activée par défaut.

Les jetons permettent à l'Expressway(s) d'accéder à toutes les licences disponibles dans le compte virtuel (VA) sur CSSM.

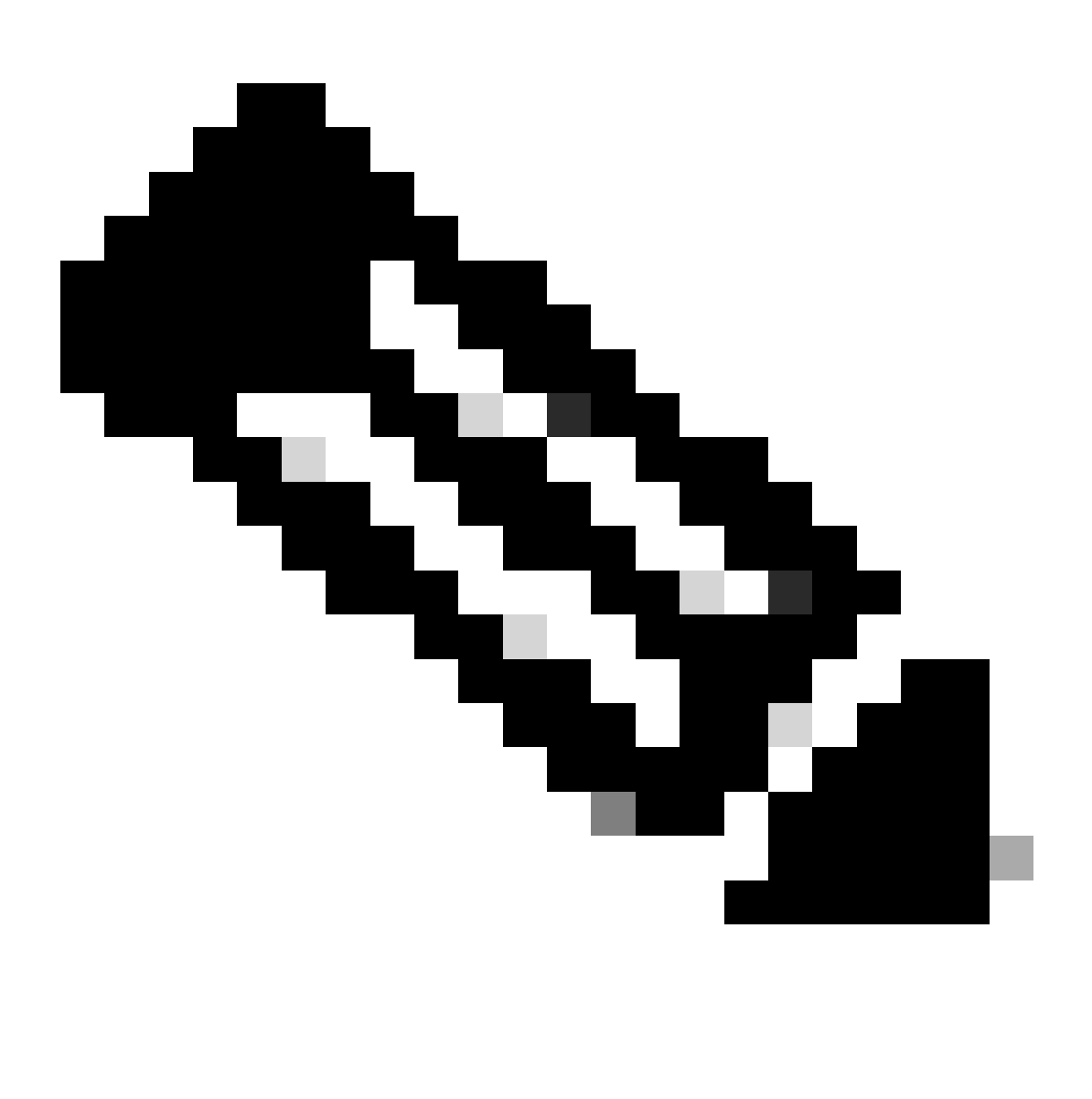

Remarque : chaque noeud d'un cluster Expressway doit avoir des jetons attribués. L'application d'un jeton au noeud d'autoroute principal n'accorde pas de licence aux noeuds homologues.

### **Configurer**

- 1. Connectez-vous à software cisco com et accédez à l'onglet General dans le compte virtuel et sélectionnez New Token.
- 2. Complétez l'enregistrement du jeton avec une description, Expire après (nombre de jours pendant lesquels le jeton est valide avant d'être appliqué aux serveurs, en jours) et Max. Nombre d'utilisateurs, puis cliquez sur Créer un jeton.

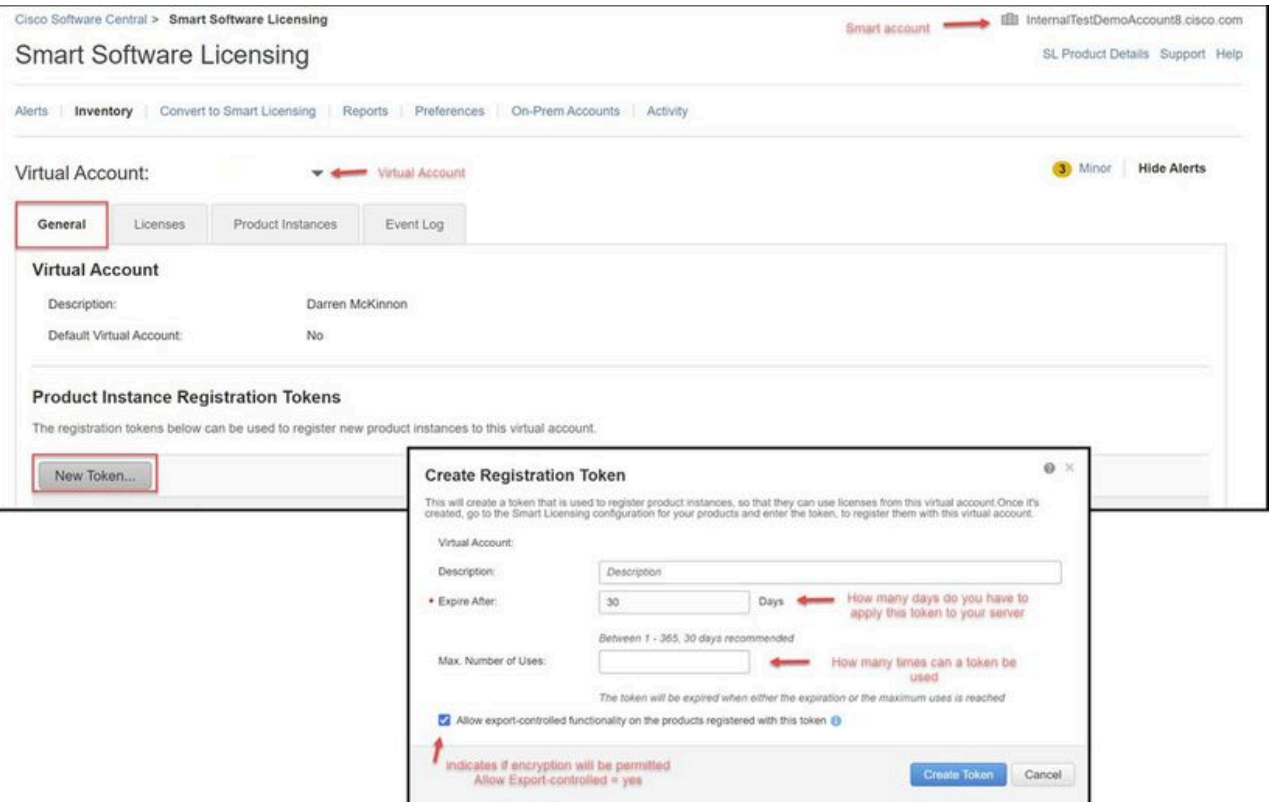

Création de jeton CSSM

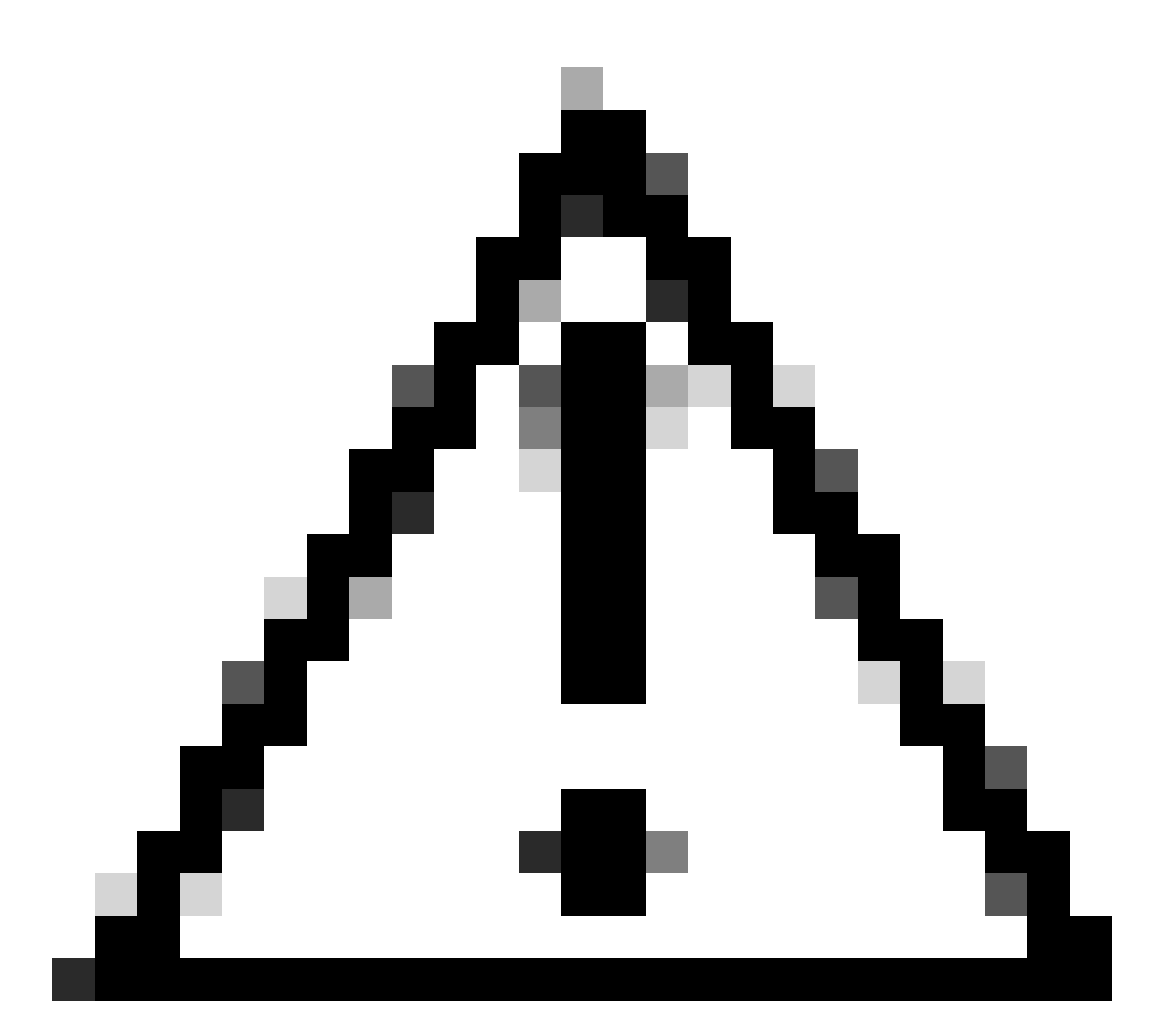

Attention : Smart Licensing a modifié son autorité de certification (CA) le 10 janvier 2023. Depuis ce temps, les jetons ne fonctionnent pas si vous utilisez une connexion directe ou proxy à CSSM avant x14.0.11. Référez-vous à l'ID de bogue Cisco [CSCwe09378.](https://tools.cisco.com/bugsearch/bug/CSCwe09378)

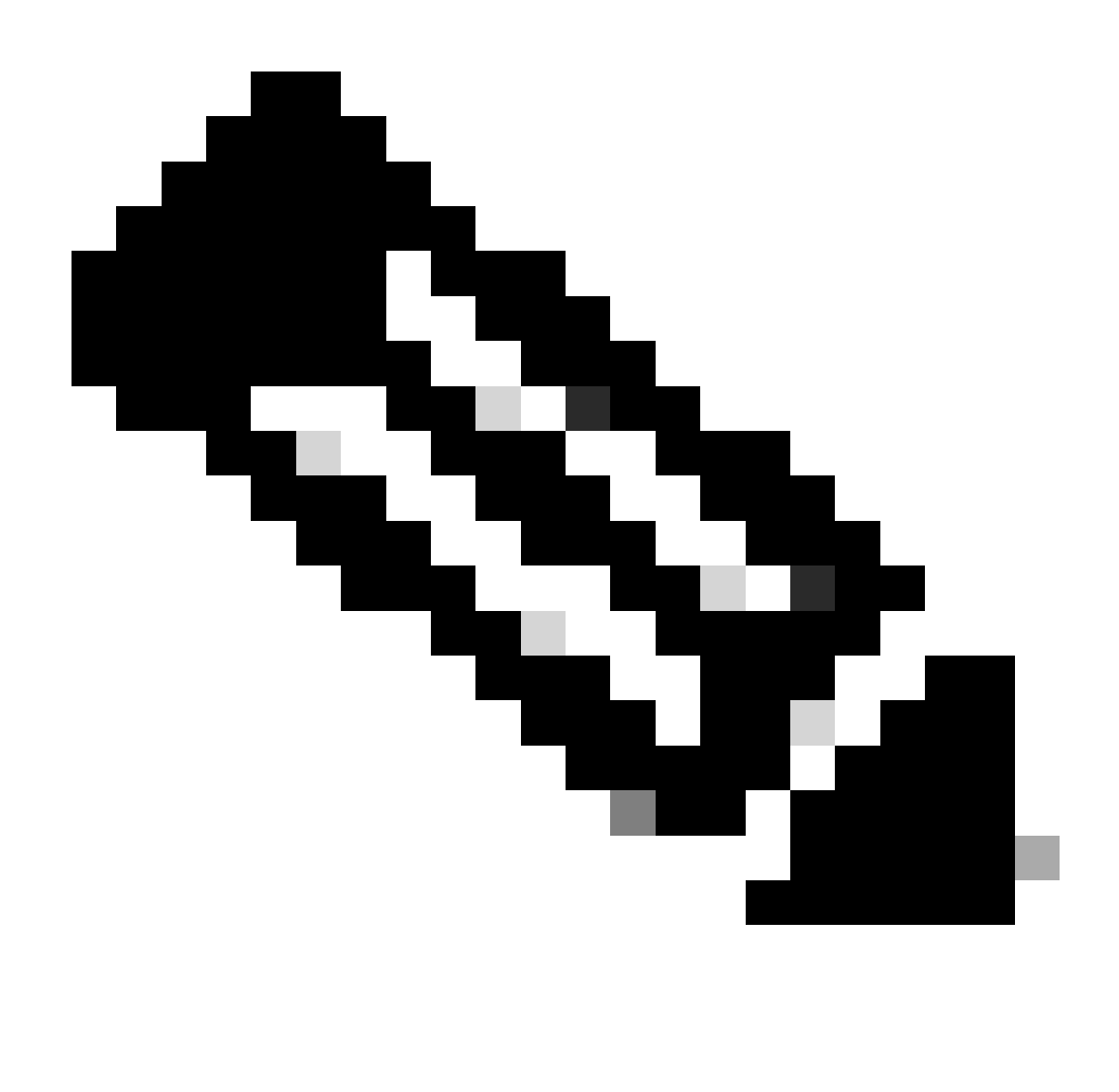

Remarque : seuls les utilisateurs Cisco enregistrés peuvent accéder aux informations de bogue Cisco internes.

- Copiez le jeton et sur chaque Expressway dans le déploiement, ouvrez Maintenance > 3. Smart Licensing. Si vous utilisez Expressway version x12.6 - x14.0.x, vous devez activer manuellement la licence Smart. Une invite s'affiche indiquant que l'activation de Smart Licensing est irréversible et qu'une réinitialisation en usine est requise si vous souhaitez revenir à l'utilisation de licences traditionnelles.
- 4. Collez le jeton dans le champ Registration au bas de la page et cliquez sur Register.

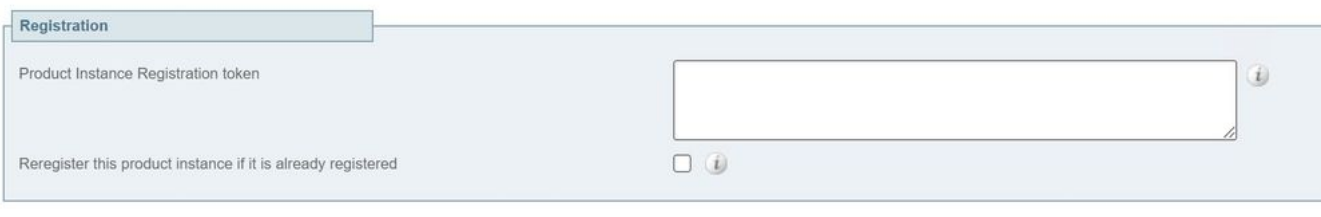

Register

L'utilisation de la licence de déploiement est automatiquement mise à jour toutes les 6 heures d'Expressway vers CSSM, mais si vous souhaitez mettre à jour l'utilisation à tout moment, vous pouvez le faire dans Maintenance Expressway > Smart Licensing, et en sélectionnant Update Usage Details.

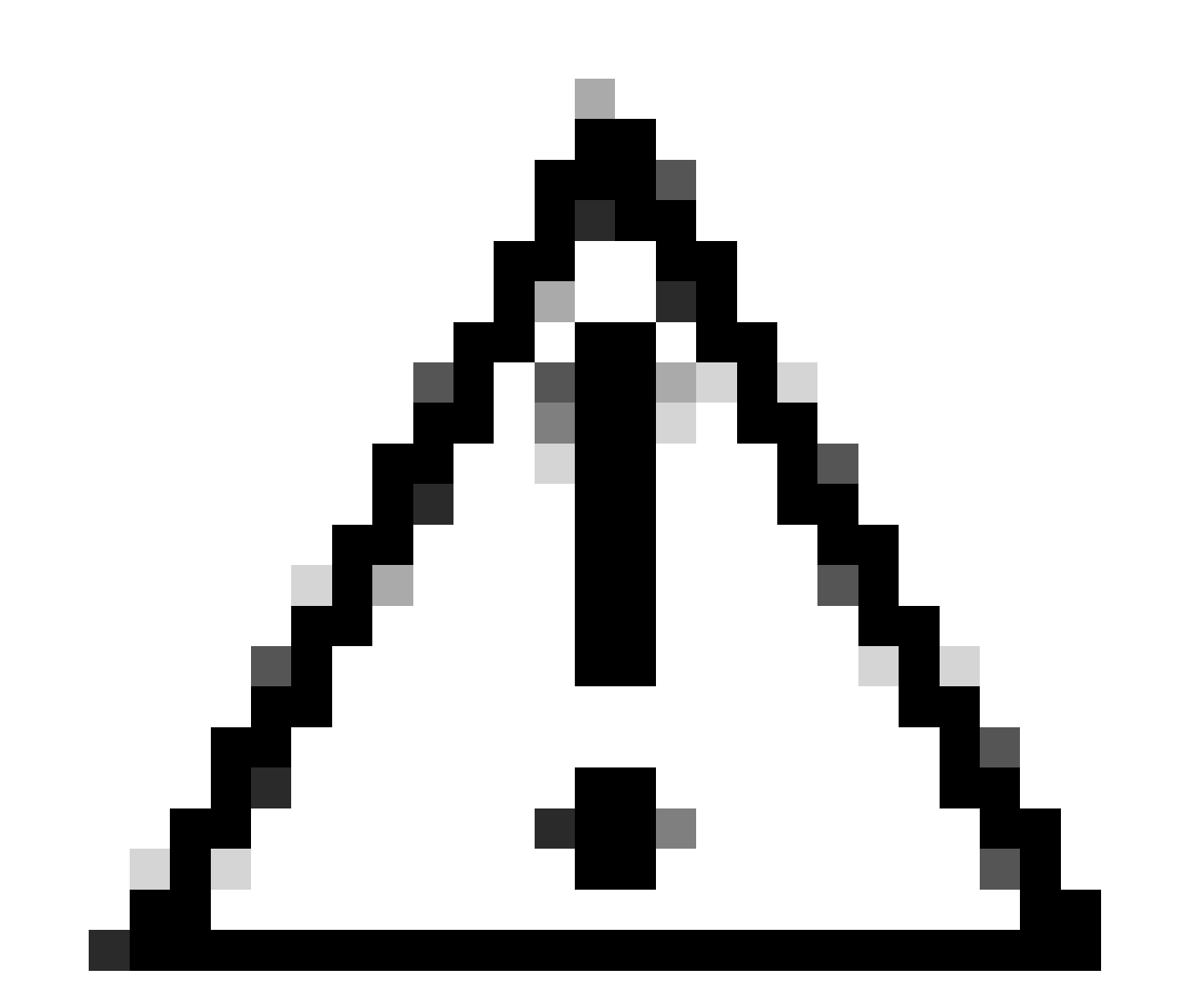

Attention : cette option est gourmande en ressources et doit être utilisée avec prudence.

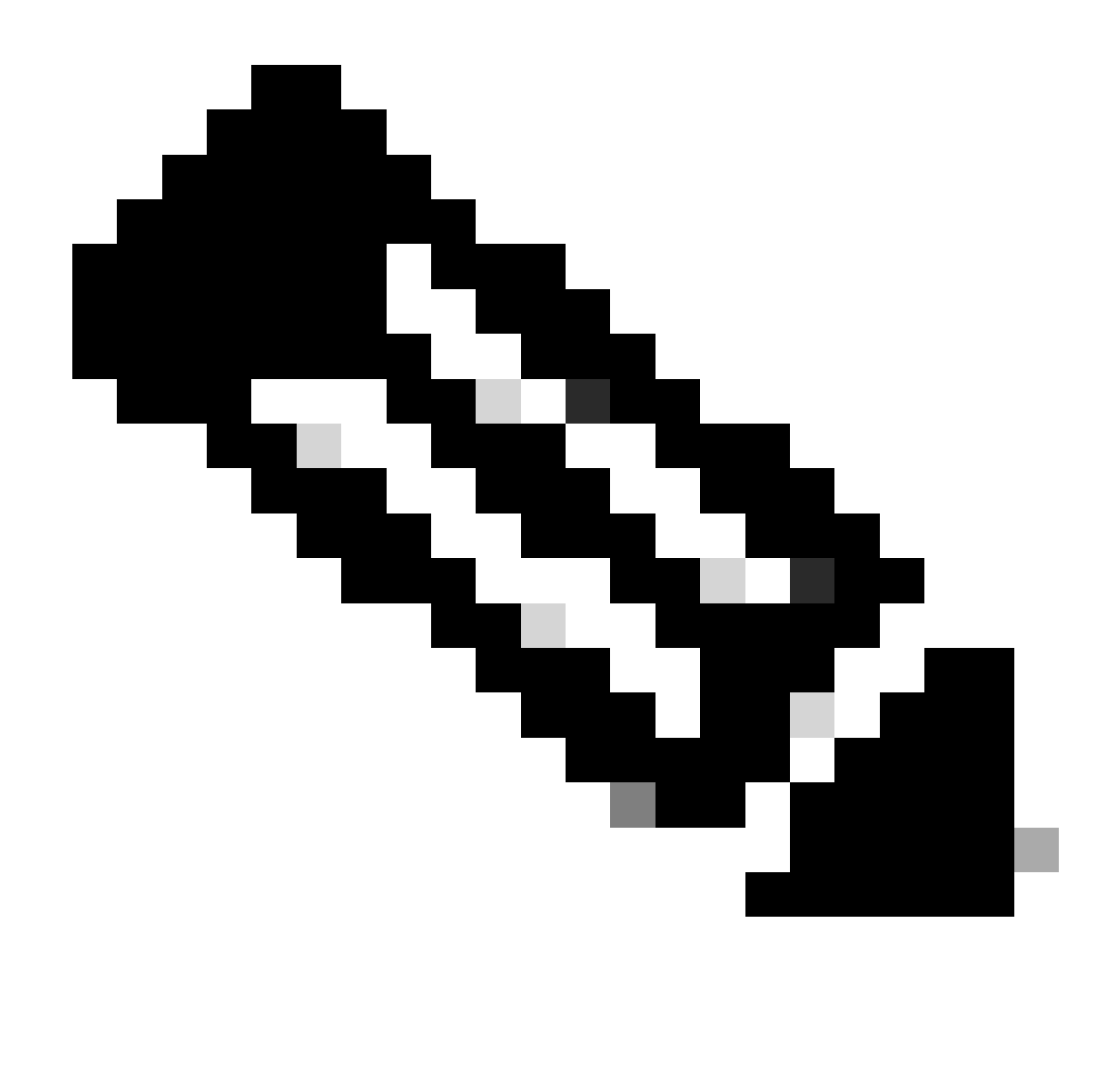

Remarque : cela suppose que vous avez déjà configuré les paramètres de transport dans Expressway Maintenance > Smart Licensing.

## Licences Smart avec réservation de licences spécifiques (SLR)

Introduite dans Expressway x14.2, la méthode de licence SLR est nécessaire pour les déploiements à répartition d'air, où Expressway ne peut pas accéder à Internet, mais est adaptée à tout déploiement utilisant le CSSM cloud. Seul le CSSM cloud peut avoir une réservation de licence. Par conséquent, si vous avez un CSSM sur site, vous devez utiliser des jetons de licence Smart ou faire appel à l'équipe de gestion des licences Cisco pour vous aider à créer un nouveau compte virtuel dans votre CSSM cloud qui peut avoir une réservation de licence. La réservation de licences Smart doit être activée et configurée sur chaque noeud d'un cluster.

Avant de commencer, les déploiements déjà mis en grappe ne doivent pas comporter d'alarmes. Reportez-vous à la documentation de création de cluster de Cisco Expressway pour plus de détails concernant le clustering.

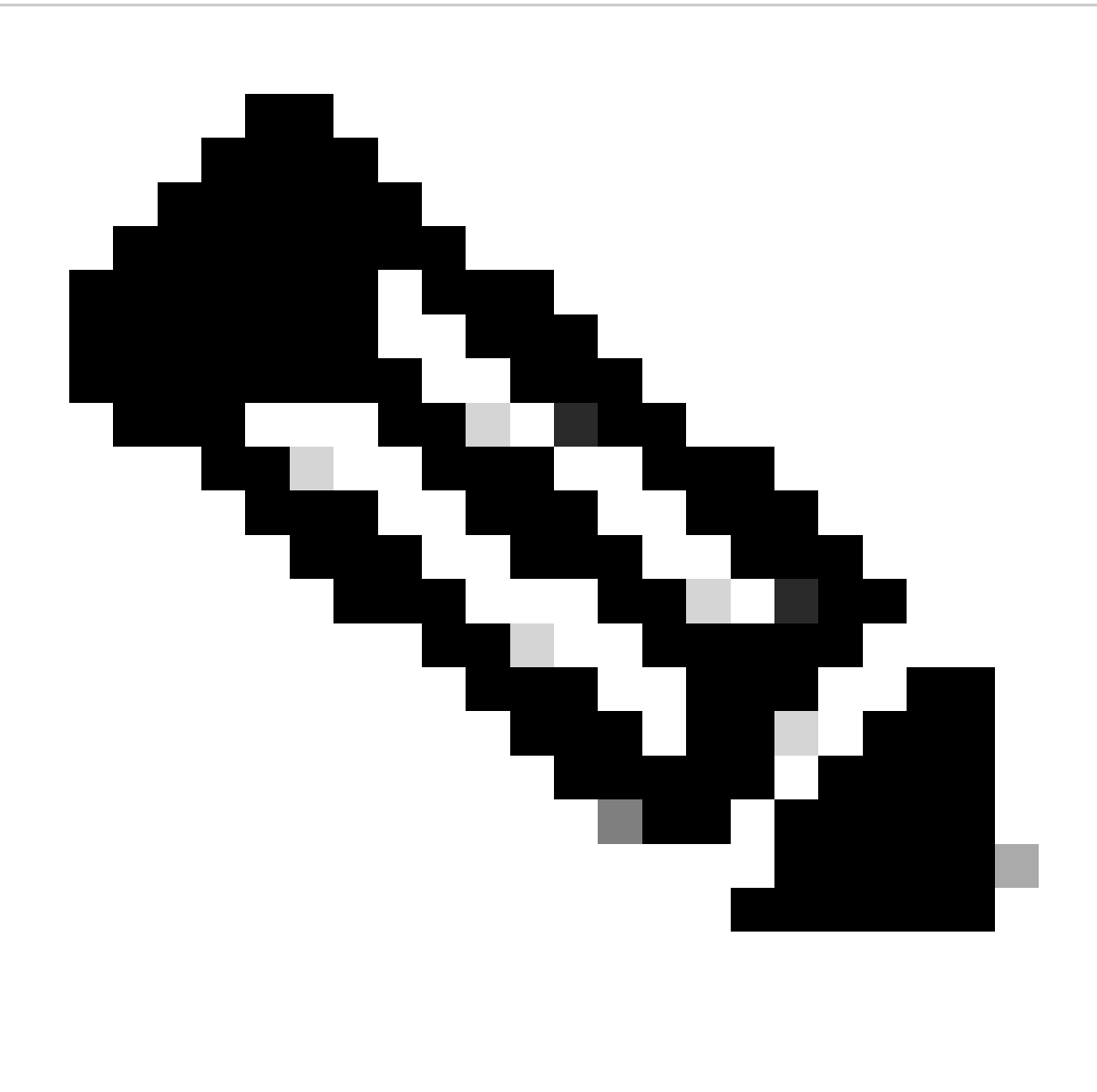

Remarque : une réservation de licence spécifique (SLR) doit être effectuée sur chaque noeud du cluster Expressway.

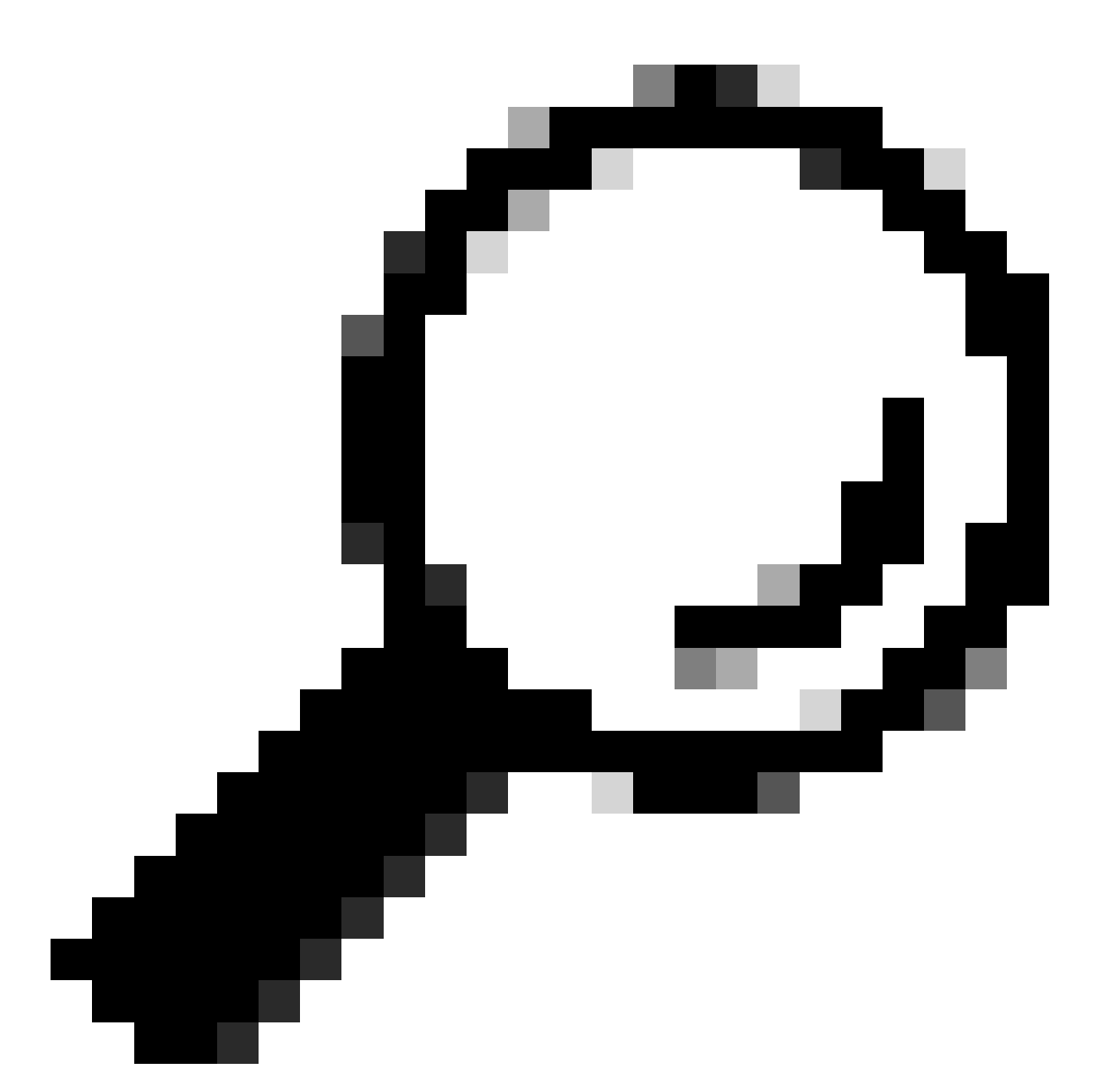

Conseil : SLR ne peut pas être utilisé avec le CSSM satellite et ne peut pas être utilisé dans le CSSM cloud avec le même compte virtuel (VA) utilisé pour la connexion avec le CSSM satellite. Si vous souhaitez utiliser un reflex, les licences intelligentes Expressway doivent être transférées vers une autre ou une nouvelle appliance virtuelle dans le CSSM cloud. Contactez l'équipe de gestion des licences Cisco pour obtenir de l'aide, si nécessaire.

#### **Configurer**

Étapes d'activation du reflex :

- 1. Dans l'interface de ligne de commande, exécutez la commande xconfiguration license Smart reservationEnable : on.
- 2. Dans CLI, exécutez la commande xcommand license Smart reservation request.
- 3. Copiez le code de demande de réservation et connectez-vous au compte Smart sur <u>Cisco</u> [Software Smart Licensing.](https://software.cisco.com)
- 4. Dans le compte virtuel, cliquez sur License Reservation et collez le code de demande de réservation.

Cisco Software Central > Smart Software Licensing

## **Smart Software Licensing**

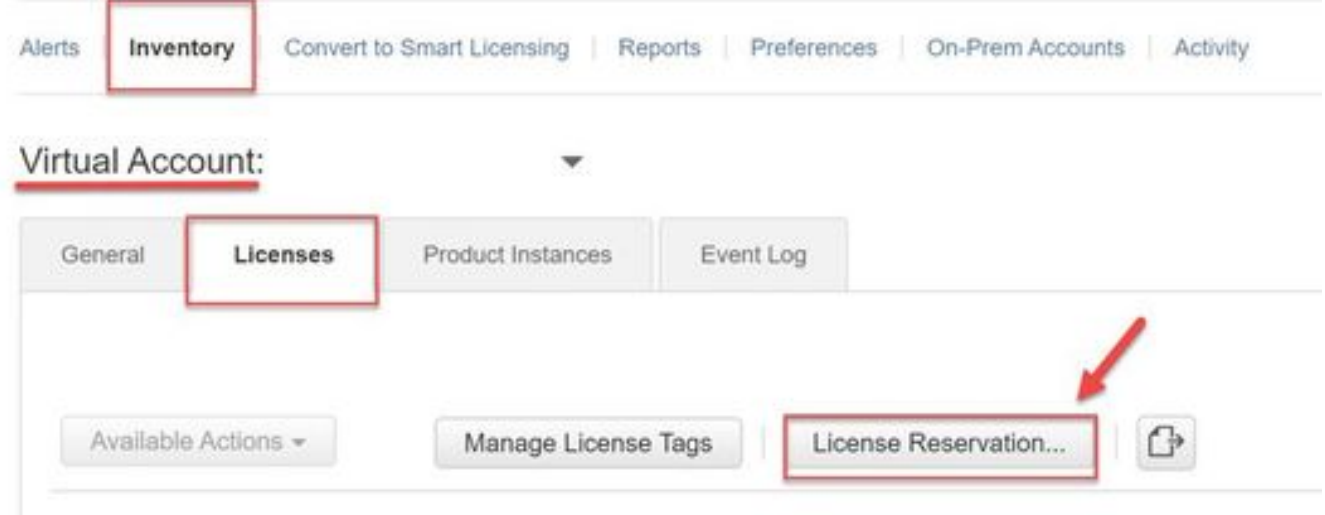

Réservation de licence CSSM

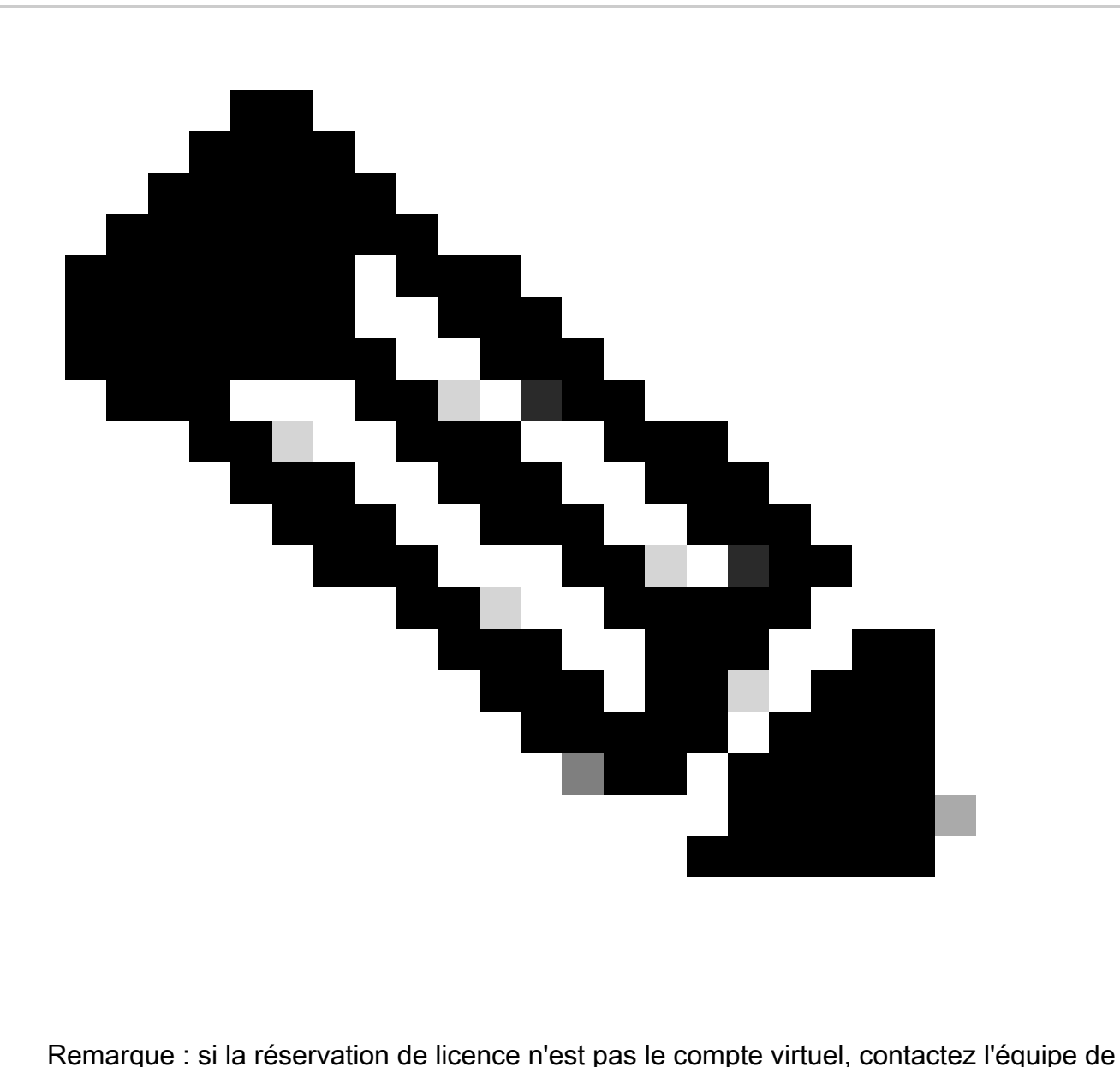

gestion des licences Cisco.

5. Sélectionnez le nombre de licences à réserver pour cette demande.

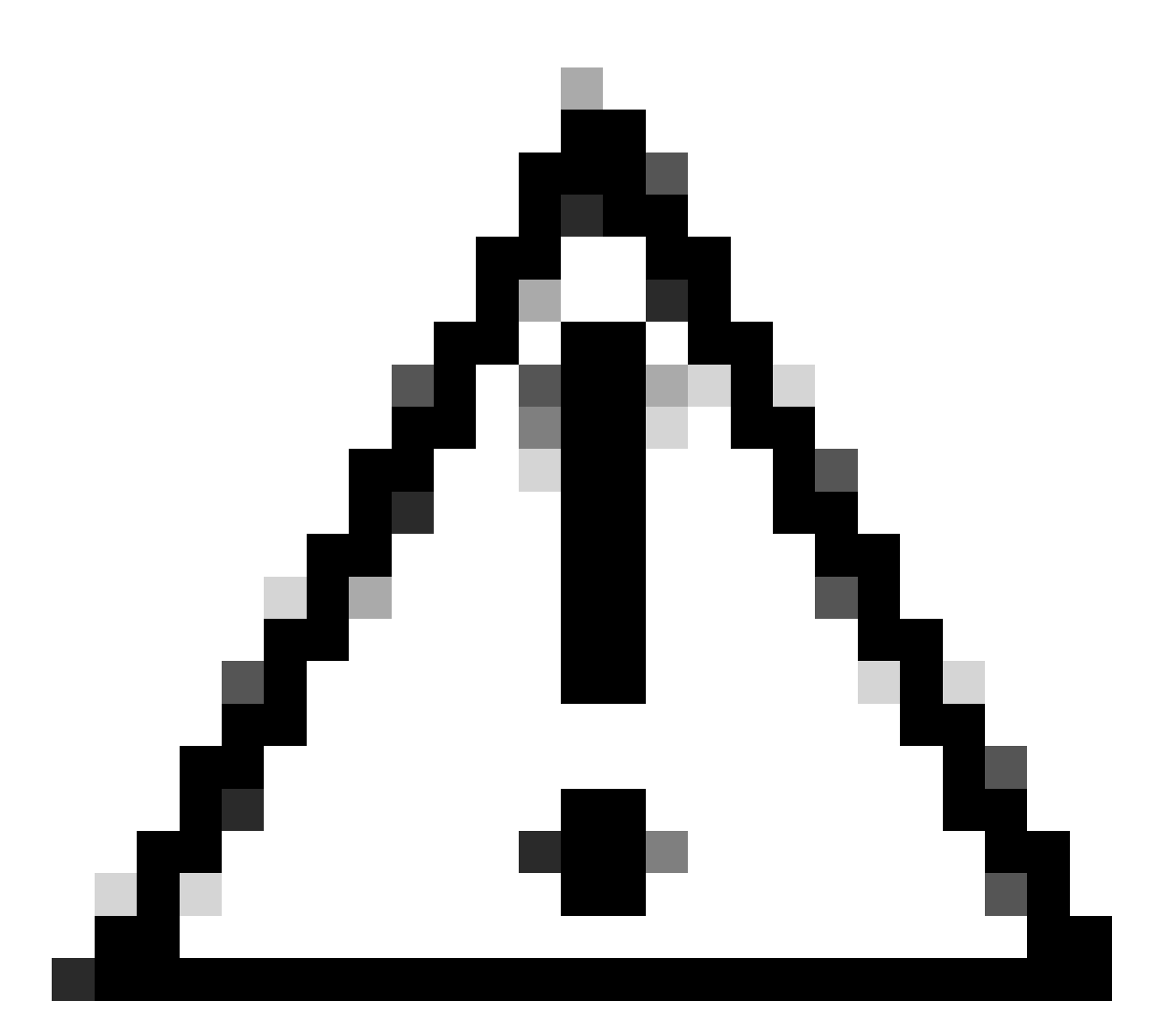

Attention : tous les noeuds du cluster doivent être enregistrés dans Smart Licensing, ce qui signifie qu'il doit y avoir des licences disponibles pour tous les noeuds. N'attribuez pas toutes les licences à un noeud.

| <b>Smart License Reservation</b>                                                      |                           |                                                                                                    |                              |              |                |                |
|---------------------------------------------------------------------------------------|---------------------------|----------------------------------------------------------------------------------------------------|------------------------------|--------------|----------------|----------------|
| STEP 1<br>Enter Request Code                                                          | STEP 2<br>Select Licenses | STEP <sub>3</sub><br>Review and Confirm                                                                          | STEP 4<br>Authorization Code |              |                |                |
| Host Identifier:<br>UDI VID:                                                          | 310ea119<br>1.0           |                                                                                                    |                              |              |                |                |
| Licenses to Reserve                                                                   |                           |                                                                                                    |                              |              |                |                |
| C Reserve a specific license                                                          |                           | In order to continue, ensure that you have a surplus of the licenses you want to reserve in the Virtual Account. |                              |              |                |                |
| License                                                                               |                           | <b>Expires</b>                                                                                                   | Purchased                    | Available    | Reserve        |                |
| Level2 Supports substitution                                                          |                           |                                                                                                    |                              |              |                |                |
| UC Manager Telepresence Room License                                                  |                           |                                                                                                    | 2024-Feb-16<br>ß.            | S.           | $\circ$        |                |
| UC Manager Telepresence Room License                                                  |                           |                                                                                                    |                              |              |                |                |
| Level 3                                                                               |                           |                                                                                                    |                              |              |                |                |
| .UC Manager Telepresence Room License (12.x).<br>UC Manager Telepresence Room License |                           | ×.                                                                                                    | 0                            | $\mathbb{Z}$ | $\ddot{\circ}$ |                |
| Level2 Supports substitution                                                          |                           |                                                                                                    |                              |              |                |                |
|                                                                                       |                           |                                                                                                    |                              |              |                | Next<br>Cancel |

Réservation de licence CSSM

6. Après avoir vérifié, cliquez sur Generate Authorization Code.

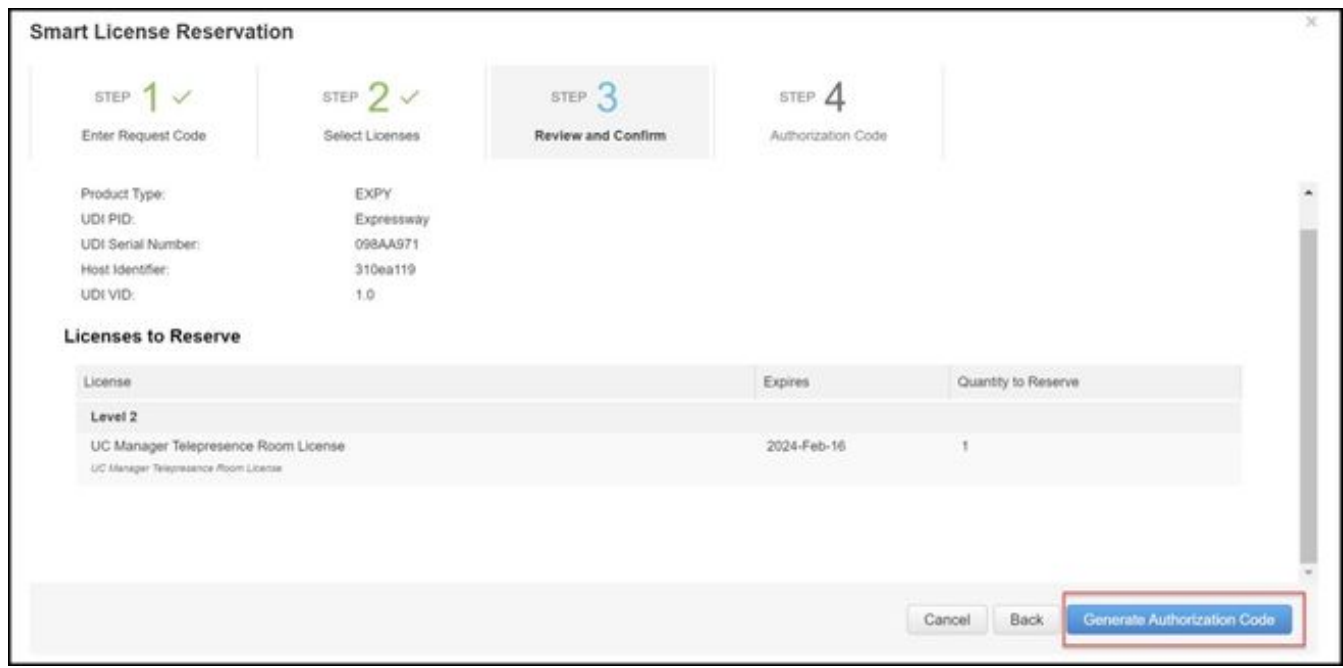

Vérifier et confirmer CSSM

7. Copiez le code d'autorisation ou téléchargez-le en tant que fichier, puis fermez cette fenêtre.

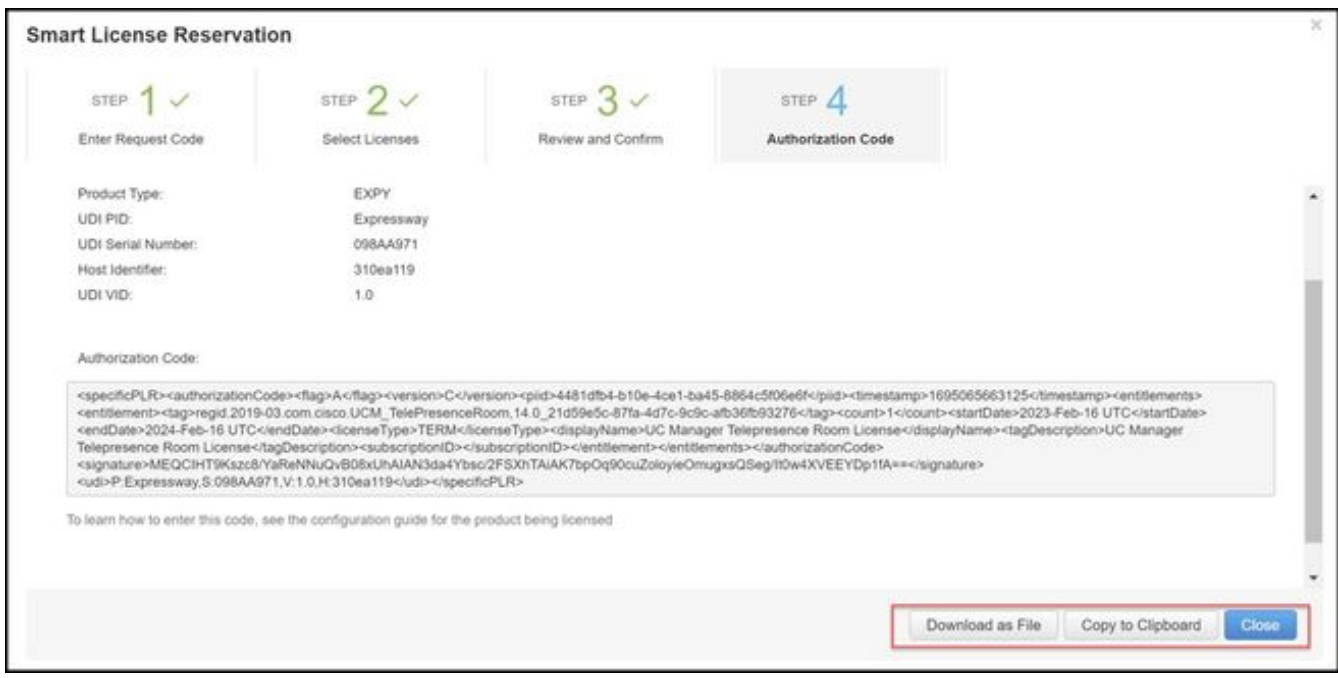

Code d'authentification SLR CSSM

8. Dans l'interface de ligne de commande d'Expressway, entrez la commande xcommand License Smart Reservation Install <jeton d'authentification copié> (le jeton d'authentification SLR DOIT comporter des guillemets en fin et en début). Il n'est pas nécessaire d'entrer le code de confirmation dans CSSM.

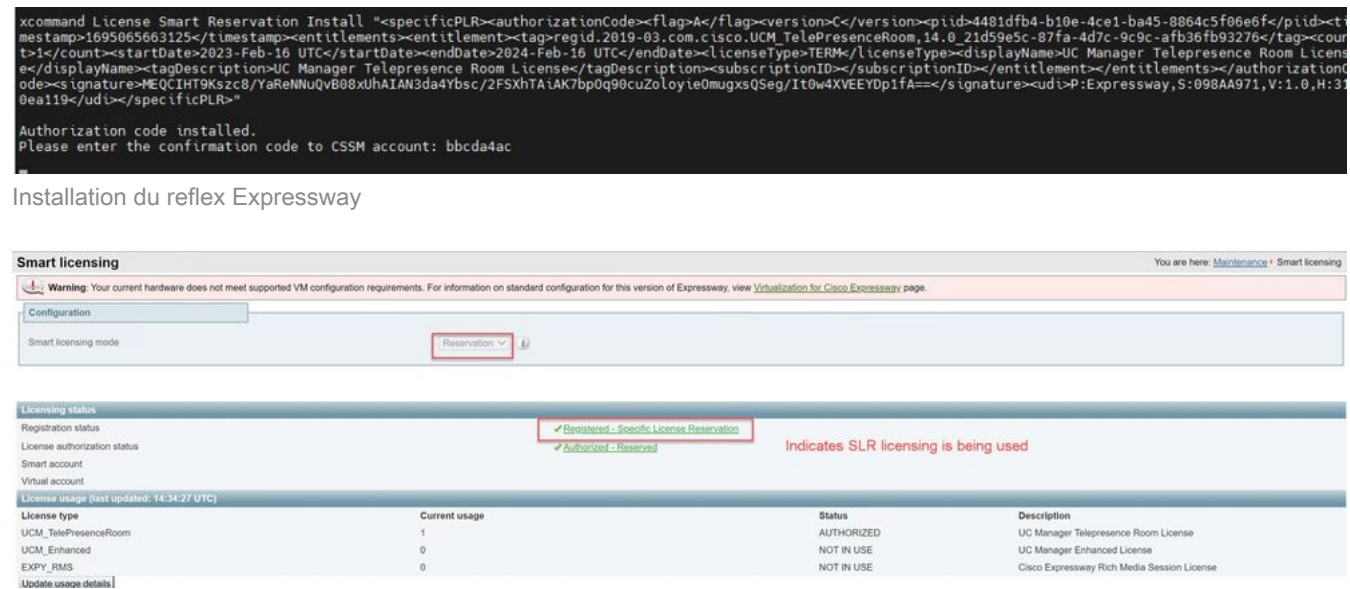

Expressway enregistré avec SLR

### Renvoi des licences réservées

À un moment donné, vous souhaiterez peut-être ou devrez peut-être renvoyer vos licences réservées. Cela peut être dû à la mise hors service d'une Expressway et à la mise en service d'une autre ou d'une autre raison. Si vous devez mettre à jour la réservation pour ajouter d'autres licences, consultez la section Mise à jour de la licence. Il n'est pas nécessaire de renvoyer la licence et de recommencer pour la mise à jour.

1. Dans l'interface de ligne de commande d'Expressway, exécutez la commande xcommand license Smart reservation return.

2. Copiez le code (si vous le perdez, demandez à Cisco Licensing de supprimer l'instance du produit).

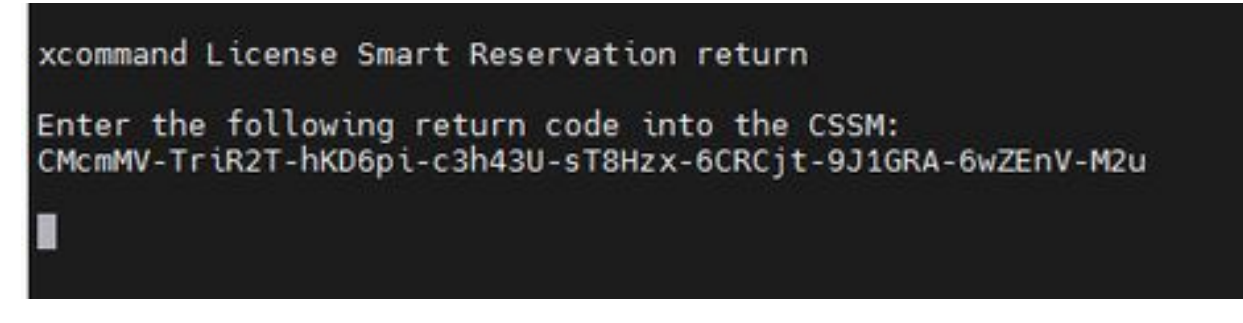

CLI Expressway - Code de retour de licence

3. Dans le compte virtuel sur la licence Smart, allez au menu Product Instances > Actions pour l'Expressway en question, cliquez sur Remove, et entrez le code de retour de réservation copié à partir de CLI.

| Virtual Account:<br><b>Product Instances</b><br>Licenses<br>General | Event Log                                                    |                                                                                                    |                                          |                                                                                            |
|---------------------------------------------------------------------|--------------------------------------------------------------|----------------------------------------------------------------------------------------------------|------------------------------------------|--------------------------------------------------------------------------------------------|
| $\circ$<br>Authorize License-Enforced Features                      |                                                              |                                                                                                    | expressway                               | $\times$ Q                                                                                 |
| Name                                                                | Product Type                                                 | Last Contact                                                                                                    | Alerts                                   | Actions                                                                                    |
| e1                                                                  | EXPY                                                         | 2023-Sep-18 18:41:28                                                                                                    |                                          | Actions =                                                                                  |
| e2                                                                  | EXPY                                                         | 2023-Sep-18 18:24:20                                                                                                    |                                          | Actions *                                                                                  |
| e3                                                                  | EXPY                                                         | 2023-Sep-18 18:24:50                                                                                                    |                                          | Actions *                                                                                  |
| 64                                                                  | EXPY                                                         | 2023-Sep-18 18:25:17                                                                                                    |                                          | Actions -                                                                                  |
| expewebapp                                                          | EXPY                                                         | 2023-Sep-18 15:38:16                                                                                                    |                                          | Actions *                                                                                  |
| UDI_PID:Expressway; UDI_SN:098AA971; UDI_VID:1.0;                   | EXPY.                                                        |                                                                                                    | 2023-Sep-18 19:34:23 (Reserved Licenses) | Actions -                                                                                  |
|                                                                     |                                                              |                                                                                                    |                                          | Update Reserved Licenses<br>$\vert$ 2<br>Remove.<br>Rehost Licenses from a Failed Product. |
|                                                                     | <b>Remove Reservation</b><br>* Reservation Return Code:<br>з | To remove a Product Instance that has reserved licenses and make those licenses once again<br>available to other Product Instances, enter in the Reservation Return Code generated by the<br>Product Instance. If you cannot generate a Reservation Return Code, contact Cisco Support<br>CMcmMV-TriR2T-hKD6pi-c3h43U-sT8Hzx-<br>6CRC/I-9J1GRA-6wZEnV-M2u | ×                                        |                                                                                            |
|                                                                     |                                                              | <b>Remove Reservation</b>                                                                                                    | Cancel                                   |                                                                                            |

CSSM - Retour de licence

## Mise à jour des licences réservées

Si vous devez ajouter des licences supplémentaires à leur réservation de reflex, vous pouvez le faire en procédant d'abord à la modification dans le CSSM cloud, puis en mettant à jour les

Expressways eux-mêmes, et enfin en entrant le code de confirmation d'Expressway dans le CSSM cloud.

1. Dans CSSM, recherchez la réservation Expressway dans Compte virtuel > Instances de produit.

2. Sélectionnez Actions > Mettre à jour les licences de réservation.

| Virtual Account:                    | ٠                                                 |               |              |                                          | <b>Hide Alerts</b><br><b>Sta</b> Minor          |
|-------------------------------------|---------------------------------------------------|---------------|--------------|------------------------------------------|-------------------------------------------------|
| General<br>Licenses                 | <b>Product Instances</b>                          | Event Log     |              |                                          |                                                 |
| Authorize License-Enforced Features | $\mathbb{O}$                                      |               |              | Search by Device or by Product Type      | $\circ$                                         |
| Name                                |                                                   | Product Type  | Last Contact | <b>Alerts</b>                            | Actions                                         |
| fbf40ec6988911ebb8150242cb007104    |                                                   | <b>CTSPMP</b> |              | 2023-Jul-19 15:37:00 (Reserved Licenses) | Actions *                                       |
|                                     | UDI_PID:Expressway; UDI_SN:0A3BA3D7; UDI_VID:1.0; | EXPY          |              | 2023-Sep-29 14:47:13 (Reserved Licenses) | Actions .                                       |
|                                     |                                                   |               |              |                                          | Transfer                                        |
| 10<br>$\sim$                        |                                                   |               |              | Showing Page 2 of                        | Update Reserved Licenses.                       |
|                                     |                                                   |               |              |                                          | Remove<br>Rehost Licenses from a Failed Product |

Mise à jour d'instance de produit CSSM

- 3. Sélectionnez Réserver une licence spécifique et saisissez de nouveaux montants.
- 4. Cliquez sur Next > Generate Authorization Code.

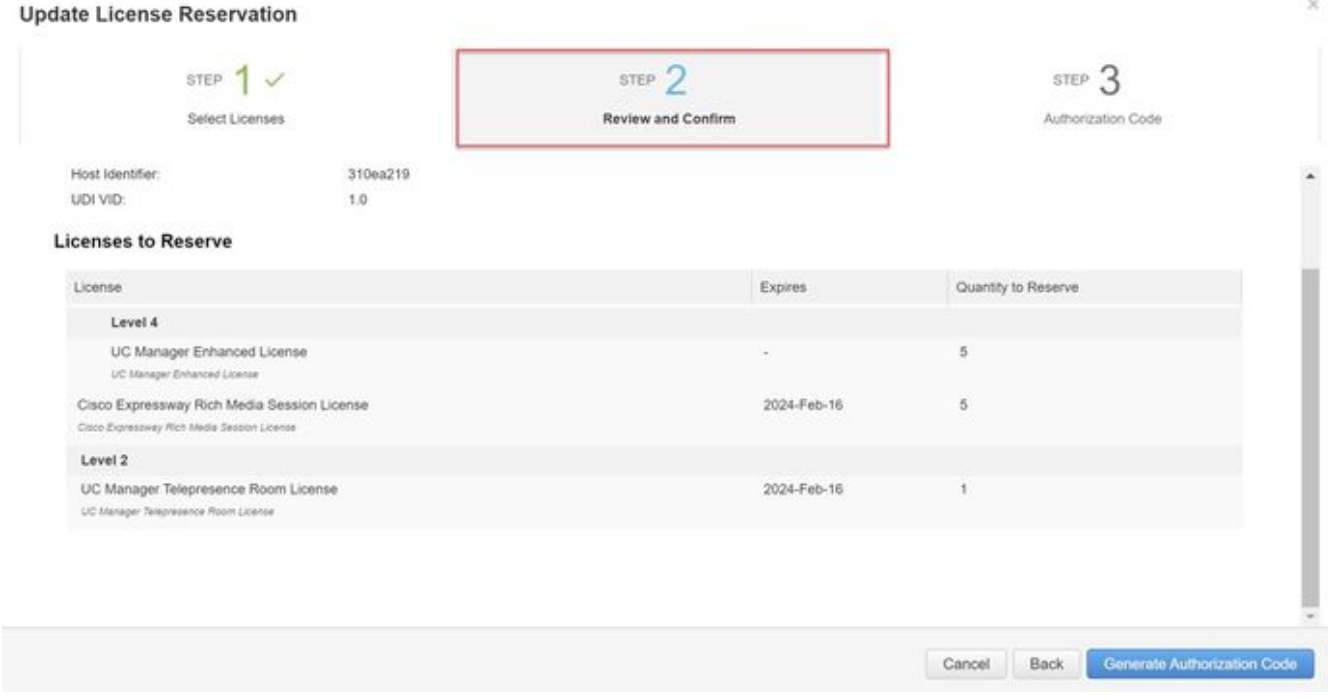

Code d'authentification de génération CSSM

- 5. Copiez le nouveau code d'autorisation.
- 6. Laissez cette fenêtre ouverte pour saisir le code de confirmation généré par Expressway, mais si elle est fermée, le code de confirmation peut être saisi ultérieurement.
- 7. Dans l'interface de ligne de commande d'Expressway, exécutez la commande xcommand license Smart reservation install <auth code> et copiez le code de confirmation.

8. Revenez à CSSM pour saisir le code de confirmation. La réservation de licence n'est pas terminée tant que cette opération n'est pas effectuée.

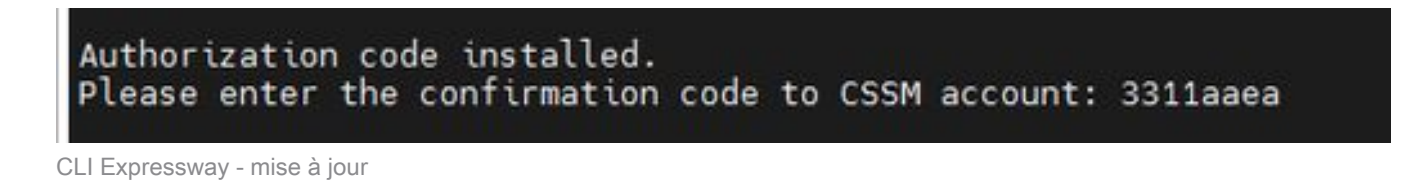

Conseil : n'oubliez pas d'utiliser les guillemets autour du code d'autorisation lorsque vous le saisissez dans l'interface de ligne de commande d'Expressway.

- Si la fenêtre de réservation dans CSSM a été fermée, accédez à Product Instances et 9. recherchez l'Expressway.
- 10. Sélectionnez Actions > Saisir un code de confirmation et collez le code pour terminer le

#### processus.

| <b>Hide Alerts</b><br>3 Minor<br>$\sim$   |                   |                                          |              |              | ٠                                                 |                                     | Virtual Account: |
|-------------------------------------------|-------------------|------------------------------------------|--------------|--------------|---------------------------------------------------|-------------------------------------|------------------|
|                                           |                   |                                          |              | Event Log    | <b>Product Instances</b>                          | Licenses                            | General          |
| $Q_{\bullet}$                             |                   | Search by Device or by Product Type      |              |              | $_{\bigodot}$                                     | Authorize License-Enforced Features |                  |
| Actions                                   | Alerts            |                                          | Last Contact | Product Type |                                                   |                                     | Name             |
| Actions -                                 |                   | 2023-Jul-19 15:37:00 (Reserved Licenses) |              | CTSPMP       |                                                   | fbf40ec6988911ebb8150242cb007104    |                  |
| <b>B</b> License Reservation Pe Actions x |                   | 2023-Sep-29 14:45:24 (Reserved Licenses) |              | <b>EXPY</b>  | UDI_PID:Expressway; UDI_SN:0A3BA3D7; UDI_VID:1.0; |                                     |                  |
| Transfer                                  |                   |                                          |              |              |                                                   |                                     |                  |
| Update Reserved Licenses                  | Showing Page 2 of |                                          |              |              | 10<br>v                                           |                                     |                  |
| Enter Confirmation Code.                  |                   |                                          |              |              |                                                   |                                     |                  |
| Remove                                    |                   |                                          |              |              |                                                   |                                     |                  |
| Rehost Licenses from a Failed Product     |                   |                                          |              |              |                                                   |                                     |                  |

Mise à jour d'instance de produit CSSM

## Migration des licences PAK (clés d'option) vers les licences **Smart**

Si le déploiement utilise actuellement des clés d'option mais que vous souhaitez effectuer une mise à niveau vers x14.1 ou version ultérieure, où seul Smart est disponible, ou que vous souhaitez simplement activer Smart maintenant, sauf si vous utilisez un CSSM satellite, la seule option est d'effectuer une mise à niveau vers x14.2.5 ou version ultérieure (x14.0.11 et version ultérieure ont également le correctif). Cela est dû au fait que Smart Licensing a modifié ses certificats racine en janvier 2023. Référez-vous à l'ID de bogue Cisco [CSCwe09378](https://tools.cisco.com/bugsearch/bug/CSCwe09378)

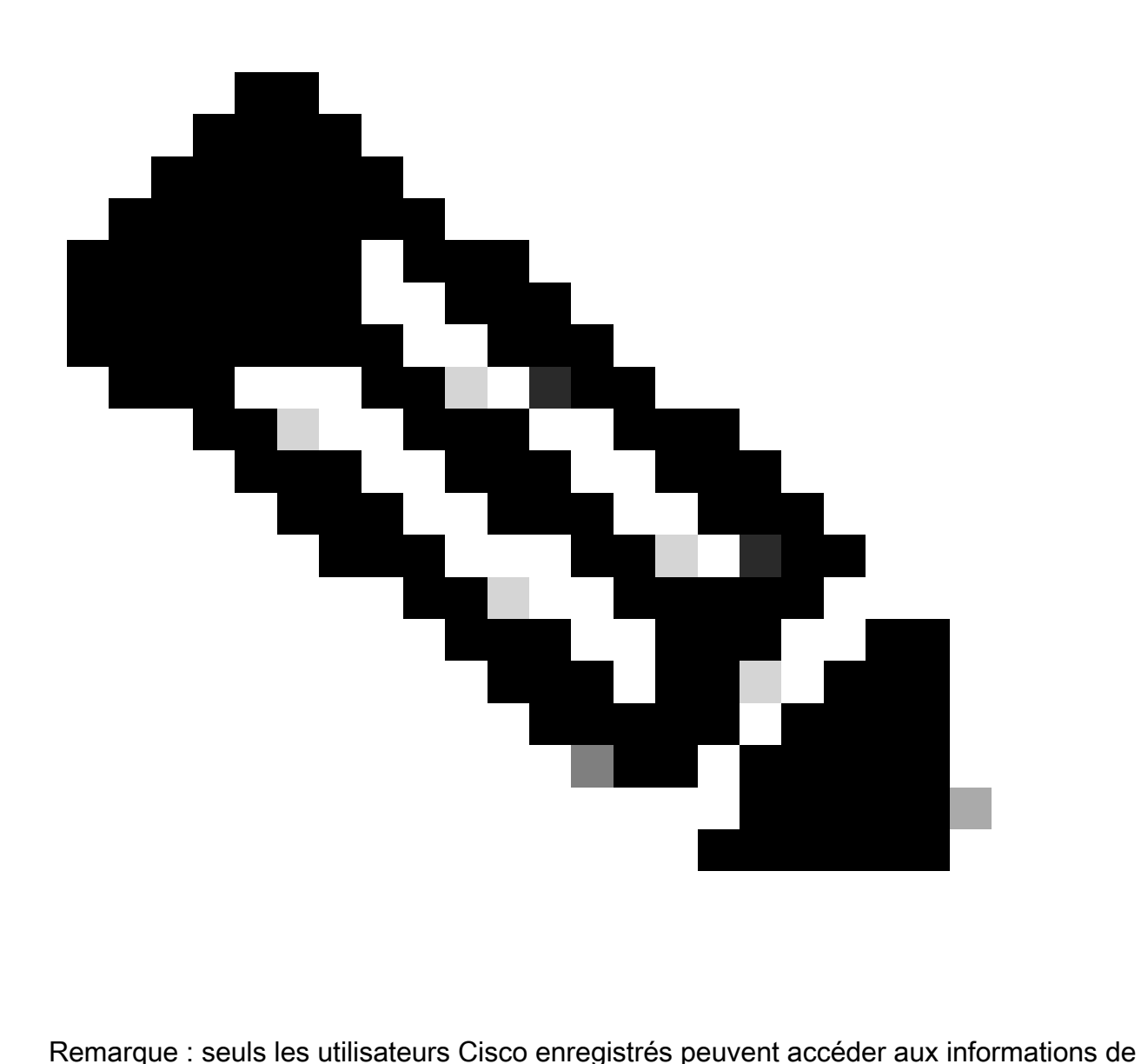

bogue Cisco internes.

Si vous essayez d'enregistrer un logiciel Expressway avant la version fixe, l'enregistrement échoue et affiche le message d'erreur suivant :

"Problème de certificat SSL : certificat auto-signé dans la chaîne de certificats"

Si vous utilisez un serveur CSSM satellite, vous pouvez activer Smart Licensing à tout moment, mais assurez-vous que leur compte virtuel contient suffisamment de licences pour couvrir le nombre d'enregistrements et de licences RMS nécessaires.

Une fois Expressways mis à niveau vers X14.1 ou une version plus récente, le serveur fonctionne avec un délai de grâce de 90 jours pour l'obtention de licences, à moins qu'il n'ait été préalablement configuré pour utiliser Smart Licensing.

## Dépannage

### Problèmes d'enregistrement

1. Si l'enregistrement du point de terminaison échoue, consultez le journal des événements pour voir s'il signale des problèmes de licence.

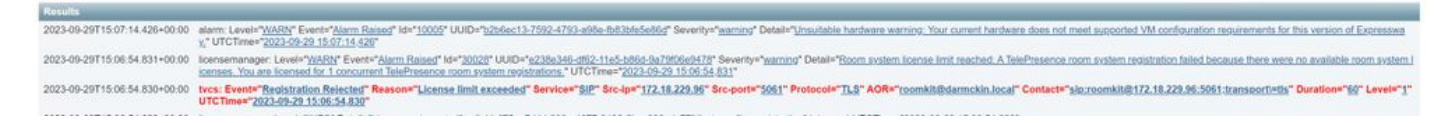

Journal des événements Expressway - Inscription refusée

#### 2. Autorité de certification inconnue

Problème connu avant x14.2.5, référez-vous à l'ID de bogue Cisco [CSCwe09378](https://tools.cisco.com/bugsearch/bug/CSCwe09378). Si expressway exécute x14.2.5 ou une version plus récente mais ne parvient toujours pas à se connecter à Smart Licensing dans le cloud en raison d'une CA inconnue, comme indiqué dans la capture de paquets ci-dessous. Il n'y a aucun moyen d'ajouter une autre autorité de certification à l'approbation Expressway pour Smart Licensing. Le seul correctif est donc de contourner le serveur proxy ou d'ajouter<https://smartreceiver.cisco.com/>à la liste blanche sur le proxy Internet.

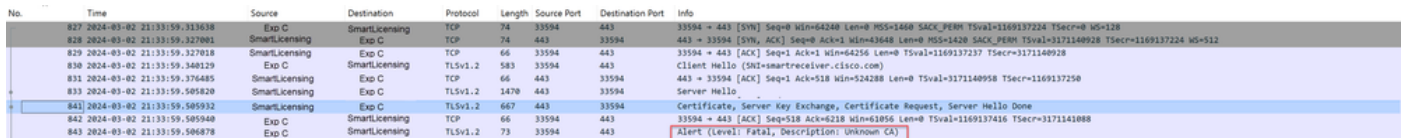

Capture de paquets Expressway

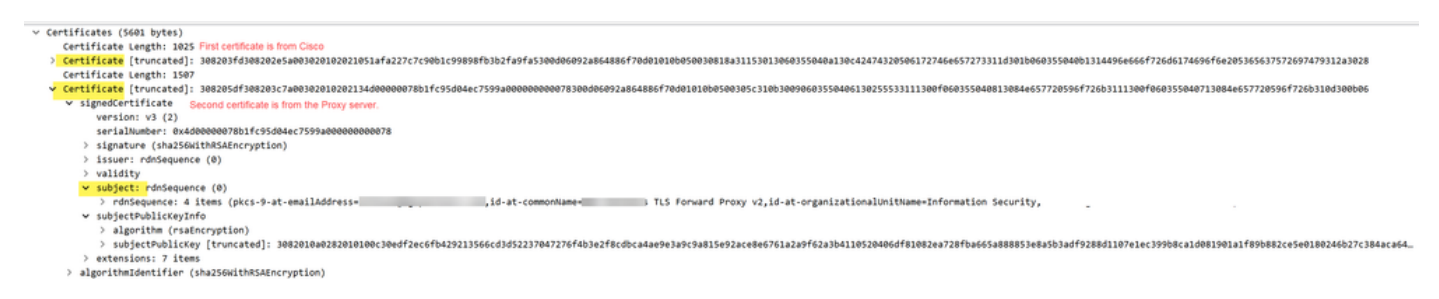

Détails du paquet de certificats

### Mode d'évaluation

Si Expressway n'atteint pas CSSM lors de l'utilisation de jetons, ou si le déploiement a activé Smart Licensing, mais n'est pas configuré (problème courant lors de la mise à niveau de x14.0.x vers x14.1 ou version ultérieure), l'autoroute démarre un compte à rebours de 90 jours. Le déploiement peut fonctionner pendant 90 jours en mode évaluation. Si le déploiement est en cluster, n'essayez pas d'apporter des modifications au cluster après la période de 90 jours. Cela peut entraîner des problèmes irréversibles au niveau de la base de données, ce qui oblige à réinitialiser le noeud en usine.

- L'évaluation ne dure que 90 jours. Il compte à rebours lorsque le serveur n'est pas enregistré dans le Gestionnaire de licences Smart. Une fois enregistrée, l'horloge s'arrête, mais ne se réinitialise pas.
- Ne modifiez pas la configuration du cluster lorsque le mode d'évaluation a expiré. Cela peut

interrompre le cluster et nécessiter sa reconstruction (réinitialisation en usine, reconstruction).

- Lorsque le mode Evaluation a expiré, le menu Cluster est grisé.
- Xstatus indique combien de jours il reste du mode d'évaluation.

```
License Authorization:
Status: EVAL MODE
Evaluation Period Remaining: 89 days, 0 hours, 4 minutes, 34 seconds
```
xstatus evaluation mode

#### Journaux de diagnostic

Pour un dépannage supplémentaire, le débogage peut être activé dans l'Expressway. La journalisation standard capture certains problèmes. Groupe de journaux de diagnostic > loggingsnapshot les lignes pertinentes contiennent l'expression Smartlicense agent.

Les débogages peuvent être activés dans Maintenance > Diagnostics > Advanced > Support Log **Configuration** 

| Status » | System ><br>Configuration ><br>Applications >                     | Maintenance ><br>Users >                                                                                                    |            |
|----------|-------------------------------------------------------------------|----------------------------------------------------------------------------------------------------|------------|
|          | <b>Support Log configuration</b>                                  |                                                                                                    | You are he |
|          |                                                                   | . Warning: Your current hardware does not meet supported VM configuration requirements. For information on standard configuration for this version of Expressway, view Virtualization for Cisco Expressway page. |            |
|          | Name -                                                            | Level                                                                                                    | Actions    |
|          | developer.sipservice.server.ntlmstatusresponder                   | <b>INFO</b>                                                                                                    | View/Edit  |
|          | developer sipservice sipservicesync                               | <b>INFO</b>                                                                                                    | View/Edit  |
| $\Box$   | developer sipservice stats                                        | <b>INFO</b>                                                                                                    | View/Edit  |
| □        | developer.sipservice.status                                       | <b>INFO</b>                                                                                                    | View/Edit  |
| ☑        | developer.smartlicense                                            | <b>INFO</b>                                                                                                    | View/Edit  |
| ✔        | developer.smartlicense.admin                                      | <b>INFO</b>                                                                                                    | View/Edit  |
| ☑        | developer.smartlicense.agent                                      | <b>INFO</b>                                                                                                    | View/Edit  |
| ø        | developer.smartlicense.agent.modulefactory                        | <b>INFO</b>                                                                                                    | View/Edit  |
| M        | developer.smartlicense.alarm                                      | <b>INFO</b>                                                                                                    | View/Edit  |
| ☑        | developer.smartlicense.configuration                              | <b>INFO</b>                                                                                                    | View/Edit  |
| ☑        | developer.smartlicense.curl                                       | <b>INFO</b>                                                                                                    | View/Edit  |
| Z        | developer.smartlicense.daemon                                     | INFO                                                                                                    | View/Edit  |
| ☑        | developer.smartlicense.entitlement                                | <b>INFO</b>                                                                                                    | View/Edit  |
| ☑        | developer.smartlicense.getinfo                                    | <b>INFO</b>                                                                                                    | View/Edit  |
| ø        | developer.smartlicense.notification                               | <b>INFO</b>                                                                                                    | View/Edit  |
| M        | developer.smartlicense.plugin                                     | <b>INFO</b>                                                                                                    | View/Edit  |
| ø        | developer.smartlicense.smartlicenseappcommon                      | INFO                                                                                                    | View/Edit  |
|          |                                                                   | <b>INFO</b>                                                                                                    |            |
| ☑        | developer.smartlicense.testconfiguration<br>developer.sockhandler | <b>INFO</b>                                                                                                    | View/Edit  |

Débogages de configuration du journal de support Expressway

## Problèmes identifiés

### Défauts

1. "Une erreur logicielle inattendue a été détectée dans smartlicense" et "signal SIGABRT, Aborted". Référez-vous à l'ID de bogue Cisco [CSCwh22349](https://tools.cisco.com/bugsearch/bug/CSCwh22349)

2. "Detail="Erreur de communication de licence Smart : le système n'a pas pu communiquer avec

Cisco Smart Software Manager ou Cisco Smart Software Manager On-Prem basé sur le cloud". Référez-vous à l'ID de bogue Cisco [CSCwe09378](https://tools.cisco.com/bugsearch/bug/CSCwe09378)

### Informations connexes

• [Assistance technique de Cisco et téléchargements](https://www.cisco.com/c/en/us/support/index.html?referring_site=bodynav)

#### À propos de cette traduction

Cisco a traduit ce document en traduction automatisée vérifiée par une personne dans le cadre d'un service mondial permettant à nos utilisateurs d'obtenir le contenu d'assistance dans leur propre langue.

Il convient cependant de noter que même la meilleure traduction automatisée ne sera pas aussi précise que celle fournie par un traducteur professionnel.